## **NC electronic Vendor Portal Searching Registered Vendors**

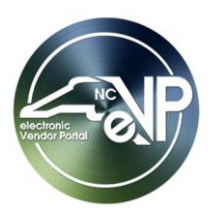

Public Vendor Search is a tool that can be used to search for vendors that have a complete registration within the electronic Vendor Portal (eVP). It can be reached by clicking on the **'Browse Vendors'** button on the public electronic Vendor Portal home page.

## **I. Search Filters**

Search filters can be used to refine a search to receive more focused search results. The search filters that can be used for the Public Vendor Search are listed below.

- **1. Main Search Bar:** The **'Main Search Bar'** is the first field on the page and is a free text field. It can be used to search across multiple fields in the system.
- 2. **Vendor Name:** The **'Vendor Name'** filter is a free text field. Enter any known portion of a vendor's name in the **'Vendor Name'** filter. Please note that results will be returned with a "fuzzy" nature, meaning they will include both exact and close matches.
- 3. **Customer Number:** While going through the registration process, vendors are assigned a customer number. If a vendor's customer number is known, it can be entered into this filter to return the associated vendor account.
- 4. **Vendor Status:** This filter is a drop-down field that can be used to filter results based on the vendor's account status. The possible selections are listed below.
	- a. **'Active'**
	- b. **'Pending'**
	- c. **'Debarred'**
	- d. **'Prompted Reinstatement'**
	- e. **'Inactive'**.
- 5. **HUB Certification Status:** This filter is a drop-down field and can be used to filter results based on a vendor's Historically Underuilitized Business (HUB) certification status. The possible selections are **'Not Certified'** and **'Certified'**.
- 6. **NCSBE Certification Status:** This filter is a drop-down field and can be used to filter results based on a vendor's North Caorlina Small Business Enterprise (NCSBE) certification status. The possible selections are **'Not Certified'** and **'Certified'**.

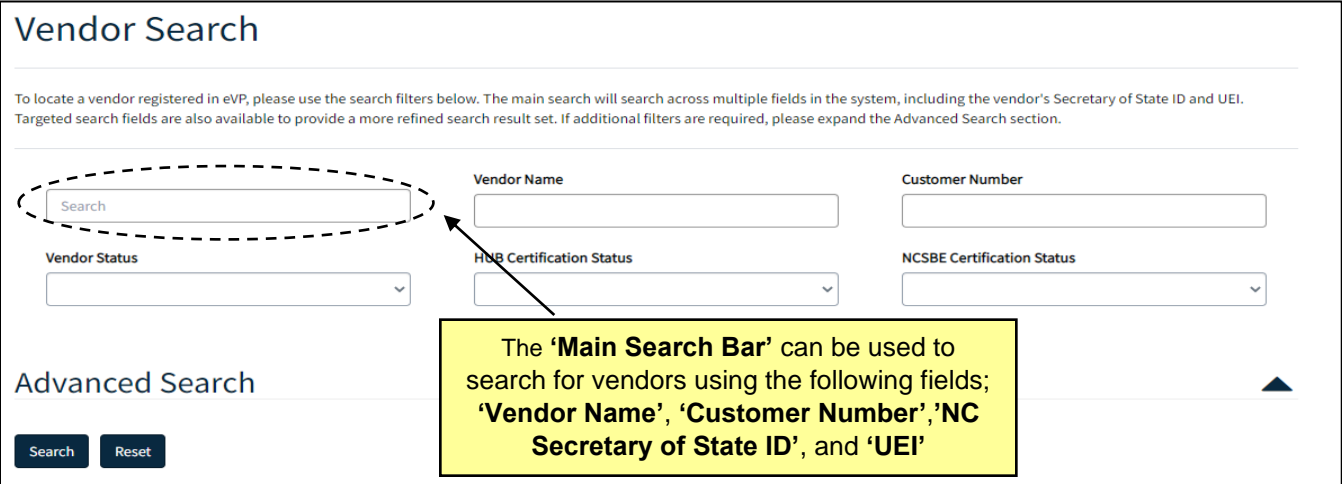

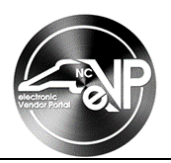

## **II. Advanced Search Filters**

In addition to the basic search filters, the public vendor search has advanced search filters. Click the arrow to the right of Advanced Search to view the advanced search filters.

- 1. **NC eProcurement:** This section of filters has multiple filters that can be used to filter search results based on vendors eProcurement registration characteristics.
	- a. The **'Registration Date From'** and **'Registration Date To'** filters can be used to filter results based on when a vendor registered. The **'Registration Date From'** and **'Registration Date To'** filters need to be entered using the format M/D/YYYY or by selecting the calendar icon to the left of the field and clicking on the appropriate date.
	- b. The **'Registration Status'** filter can be used to filter search results based on vendor's NC eProcurement status. The **'Registration Status'** filter is a drop-down field; the possible selections are listed below.
		- i. **'Pending'**
		- ii. **'Debarred'**
		- iii. **'Prompted Reinstatement'**
		- iv. **'Inactive'**.
	- c. The **'IRS Verification'** filter can be used to filter results based on vendor's IRS verification status. The filter is a drop-down menu; the options are listed below.
		- i. **'Pending'**
		- ii. **'Not Verified'**
		- iii. **'Verified'**
		- iv. **'Not Applicable'**.

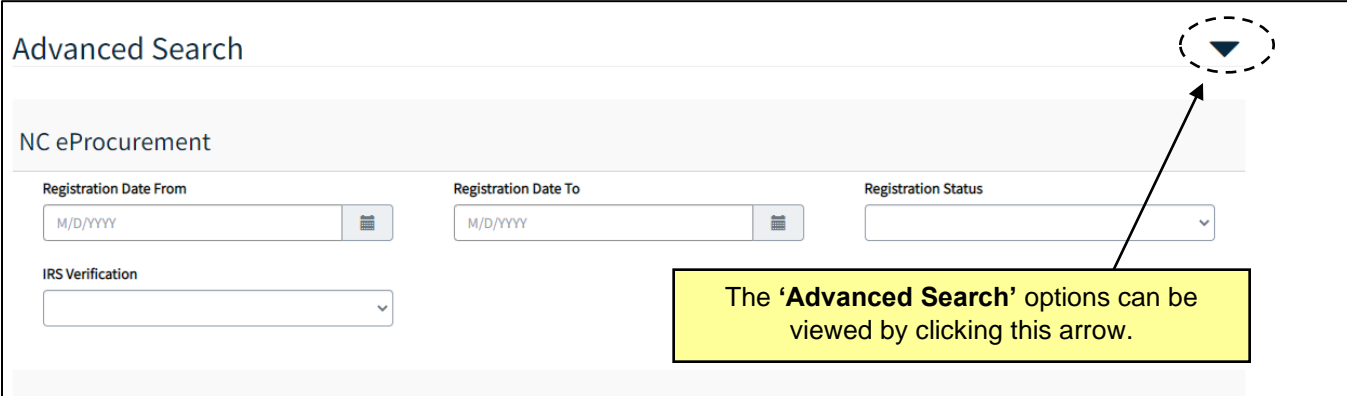

- 2. **HUB & NCSBE:** This section has multiple filters that can be used to refine search results based on vendor HUB & NCSBE information.
	- a. The **'HUB Certification Category'** filter can be used to filter results based on the specific HUB Certification Category the vendor selected while applying for the HUB certification.This filter is a drop-down field; the possible options are listed below.
		- i. **'Black'**
		- ii. **'Hispanic'**
		- iii. **'Asian American'**
		- iv. **'American Indian'**
		- v. **'Female'**
		- vi. **'Disabled Owned'**

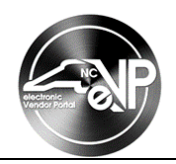

- b. The **'Disabled Business Enterprise'** filter can be used to filter results based on a vendor's Disabled Business Enterprise status. This filter is a drop-down field; the possible options are **'No'** and **'Yes'**.
- c. The **'Non-Profit Work Center'** filter can be used to filter results based on a vendor's Non-Profit Work Center status. This filter is a drop-down field; the possible options are **'No'** and **'Yes'**.
- d. The **'Small Business'** filter can be used to filter results based on a small business. This filter is a drop-down field; the possible options are **'No'** and **'Yes'**.
- 3. **Contractor Services:** This section has multiple filters that can be used to filter results based on the contractor services section of the vendor account.
	- a. The **'Contractor Category'** can be used to filter results based on the specific contractor categories that vendors have selected. The field is a drop-down menu; the possible options are listed below.
		- i. **'All'**
		- ii. **'Architectural Services'**
		- iii. **'Engineering Services'**
		- iv. **'General Contractor'**
		- v. **'General Trades/Sub Contractor'**
		- vi. **'Electrical Contractor'**
		- vii. **'Mechanical/Heating Contractor'**
		- viii. **'Plumbing/Fire Sprinkler Systems Contractor'**

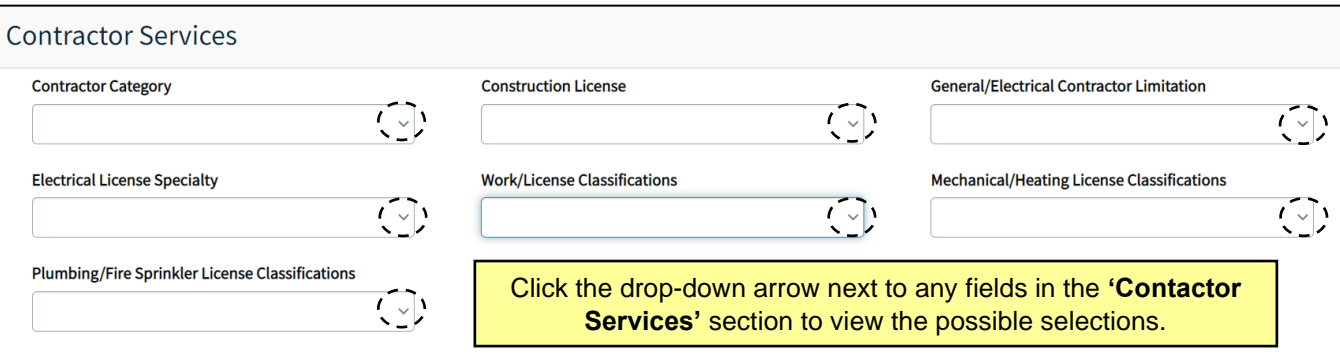

- b. The **'Construction License'** filter can be used to filter results based on whether a vendor selected a construction license on the contractor services section of their account.The field is a drop-down menu; the possible selections are **'No'** and **'Yes'**.
- c. The **'General/Electrical Contractor Limitation'** filter can be used to filter search results by the General/Electrical Contractor Limitation listed on the vendors accounts. The field is a drop-down menu; the possible selections are listed below.
	- i. **'None'**
	- ii. **'Limited'**
	- iii. **'Intermediate'**
	- iv. **'Unlimited'**
- d. The **'Electrical License Specialty'** filter can be used to filter search results by the Electrical License Specialty listed on the vendors accounts. The field is a drop-down menu; the possible selections are listed below.
	- i. **'SP – EL'**
	- ii. **'SP – PH'**
	- iii. '**SP – WP'**
	- iv. **'SP – ES'**
	- v. **'SP – SFD'**
	- vi. **'SP – LV'**
	- vii. **'SP – SP'**

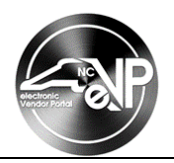

- e. The **'Work/License Classification'** filter can be used to filter search results by the Work/License Classification' listed on the vendors accounts. The field is a drop-down menu; the possible selections are listed below.
	- i. **'Building'**
	- ii. **'Residential'**
	- iii. **'Highway'**
	- iv. **'Public Utilities'**
	- v. **'Unclassified'**
- f. The **'Mechanical/Heating License Classification'** filter can be used to filter search results by the Mechanical/Heating License Classification listed on the vendors accounts. The field is a dropdown menu; the possible selections are listed below.
	- i. **'H-1-I'**
	- ii. **'H-1-II'**
	- iii. **'H-2'**
	- iv. **'H-3-I'**
	- v. **'H-3-II'**
- g. The **'Plumbing/Fire Sprinkler License Classifications'** filter can be used to filter search results by the Plumbing/Fire Sprinkler License Classifications listed on the vendors accounts. The field is a drop-down menu; the possible selections are listed below.
	- i. **'P-I'**
	- ii. **'P-II'**
	- iii. **'FS'**
	- iv. **'FP'**
- 4. **Contact and Location:** This section has multiple filters that can be used to refine search results by contacts or locations.
	- a. **'Contact Last Name'**, **'Contact First Name'**, and **'Contact Email':** Can be used when a vendor's contact information is known to return the associated vendor's account. These filters are free text fields.
	- b. **'Location Name' and 'Location City'**: Can be used when a vendor's location information is known to return the associated vendor's account. These filters are free text fields.
	- c. **'County':** To add a county to the county filter, click the green **'Add'** button, and a box will pop up with the counties in North Carolina listed, click the check box next to any county and select the **'Add'** button. It is possible to select multiple counties. If necessary, click the arrow next to any selected county and select remove to remove the county from the filter.

**Note:** The **'Location Name', 'Location City', and 'County'** fields search based on the first location vendors create.

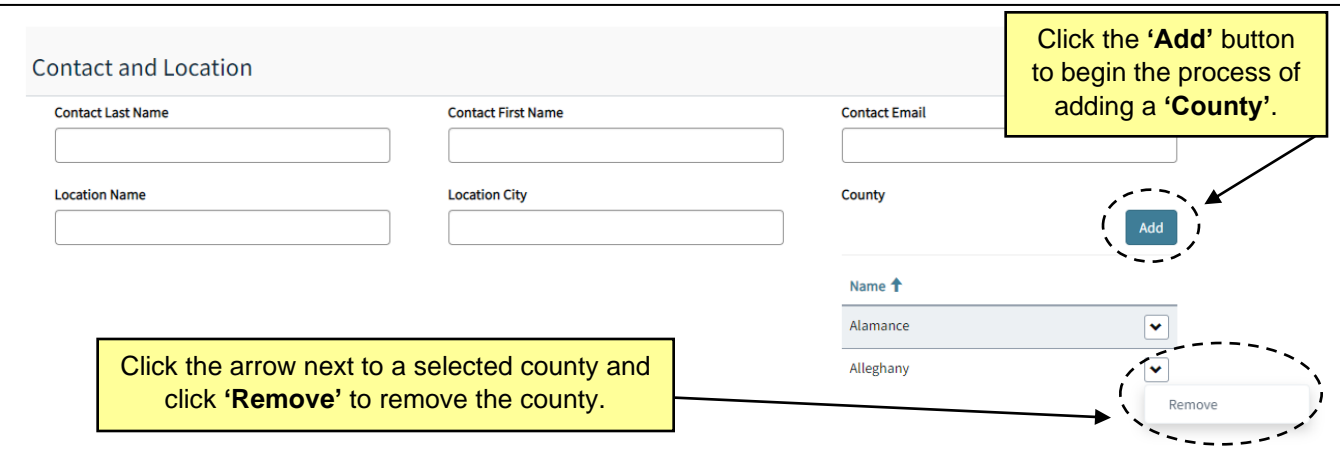

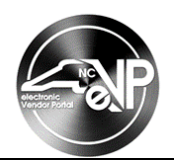

- 5. **Commodity & Construction Codes:** Vendors can indicate the specific goods or services they provide in their accounts. This section can filter search results based on the construction or commodity codes vendors have selected.
	- a. **Commodity Codes:** To add a commodity code to the filter, select the green **'Add Commodity Code'** button and use the search bar to search for relevant commodity codes. Click the check box next to relevant codes and click the **'Add'** button. If necessary, click the arrow next to any selected county and select remove to remove the county from the filter.

**Note:** The search bar searches using both the commodity code number and by keyword.

b. **Construction Codes:** To add a construction code to the filter, select the green **'Add Construction Code'** button and use the search bar to search for any relevant construction codes. Click the check box next to relevant codes and click the **'Add'** button. If necessary, click the arrow next to any selected county and select remove to remove the county from the filter.

**Note:** The search bar searches using both the construction code number and by keyword.

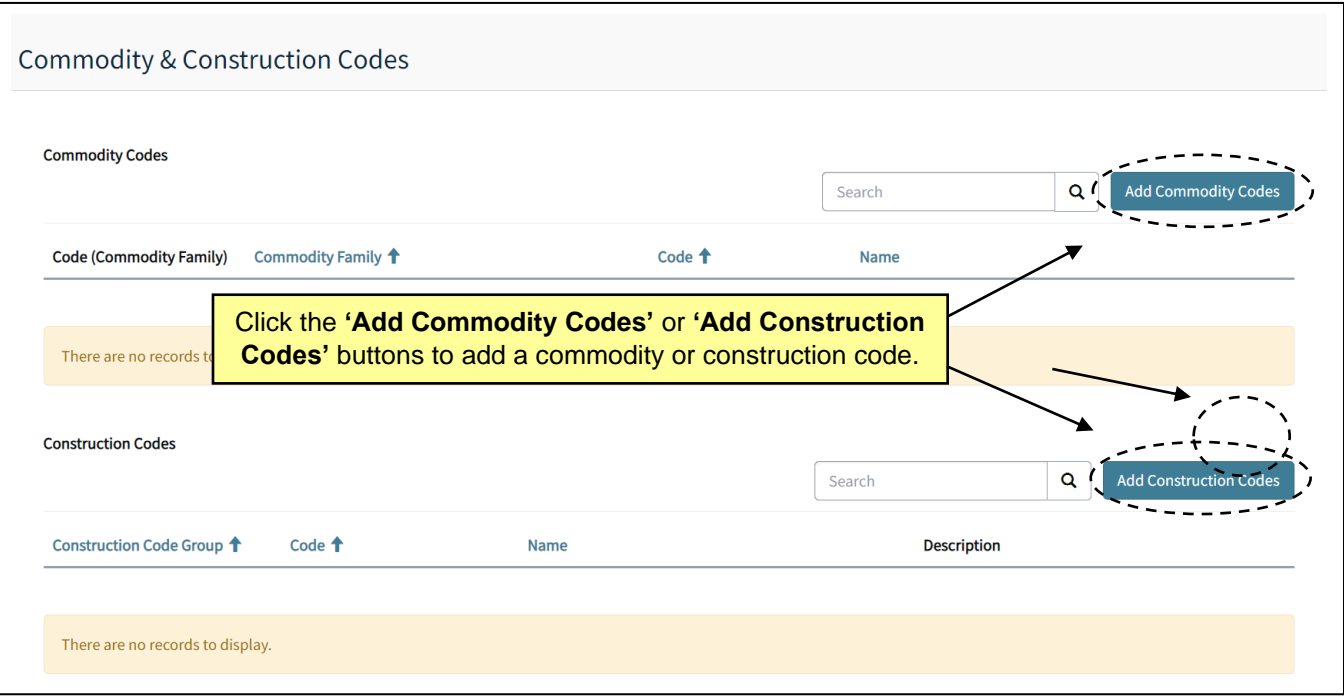

## **III. Search Results**

After the filters are set, a search can be executed by selecting the **'Search'** button at the bottom of the page. The search results will populate in a table format and can be exported.

- 1. Contact information for the vendor's main contact will be displayed adjacent to the vendor's name.
- 2. The **'NC eProcurement'**, **'HUB'**, and **'NCSBE'** columns show the vendor's registration statuses.
- 3. The search results can be exported by clicking the **'Export to Excel'** button.

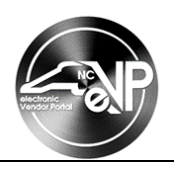

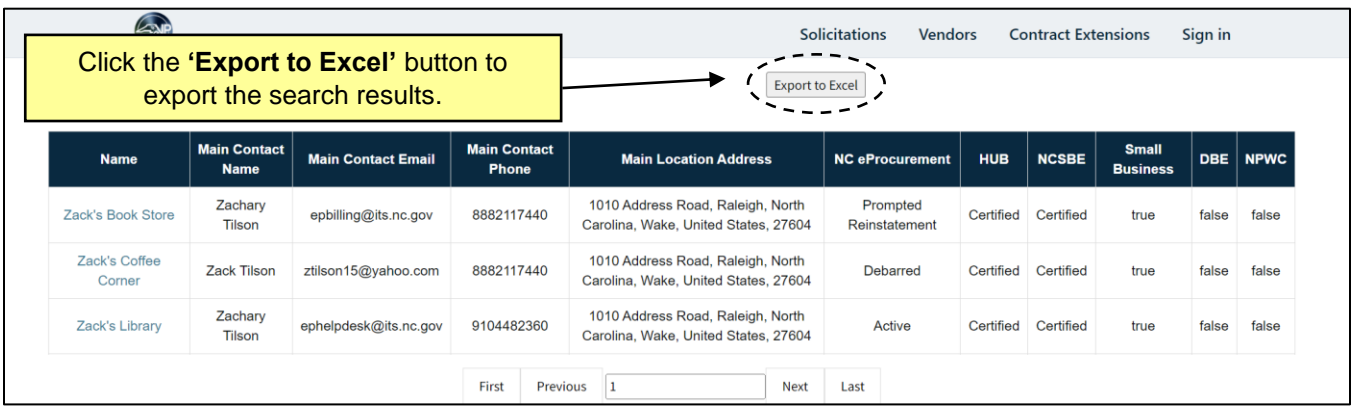